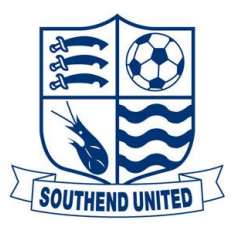

## To Purchase Season Card Seat Cup tickets 2018/2019

## Buying individual tickets

- Go to [https://ticketing.southend-united.co.uk](https://ticketing.southend-united.co.uk/)
- Log in using your customer number/email and your password.
- Place the cursor over cup tickets link at the top of the page, click Season ticket holders, auto add to basket.
- If the price details are not correct, you may need to update the date of birth attached to this season card by clicking on My Account, Update details on the relevant account and then at the checkout page, click update basket.

## Buying more than one season ticket seat

- Go to [https://ticketing.southend-united.co.uk](https://ticketing.southend-united.co.uk/)
- Log in using your customer number/email and your password.
- Click on my account at the top of the page
- Click on the Friends and Family link
- You will need to enter the customer number, customer surname, and customer postcode of the other season card holder/s.
- Click on add customer to My Friends and Family.
- You can also register those that do not already have an account by selecting Register Customer
- This will add the customer details on the same page below the registration information
- Place the cursor over cup tickets link at the top of the page, click Season ticket holders, auto add to basket.
- This will then take you to your basket, you will need to change the customer drop down to the person registered under friends and family
- Click update basket.
- If the price details are not correct, you may need to update the date of birth attached to this season card by clicking on My Account, Update details on the relevant account and then at the checkout page, click update basket.

If you require help logging in to your account or have any queries regarding the above, please contact the Southend United Box Office on 08444 77 00 77 or emai[l tickets@southend-united.co.uk](mailto:tickets@southend-united.co.uk)